#### **Odpověď na doručený dokument a práce se spisem**

Spis lze vytvořit 2 způsoby: vytvořením odpovědi na doručený dokument nebo vytvořením spisu nad dokumentem (vlastním i doručeným)

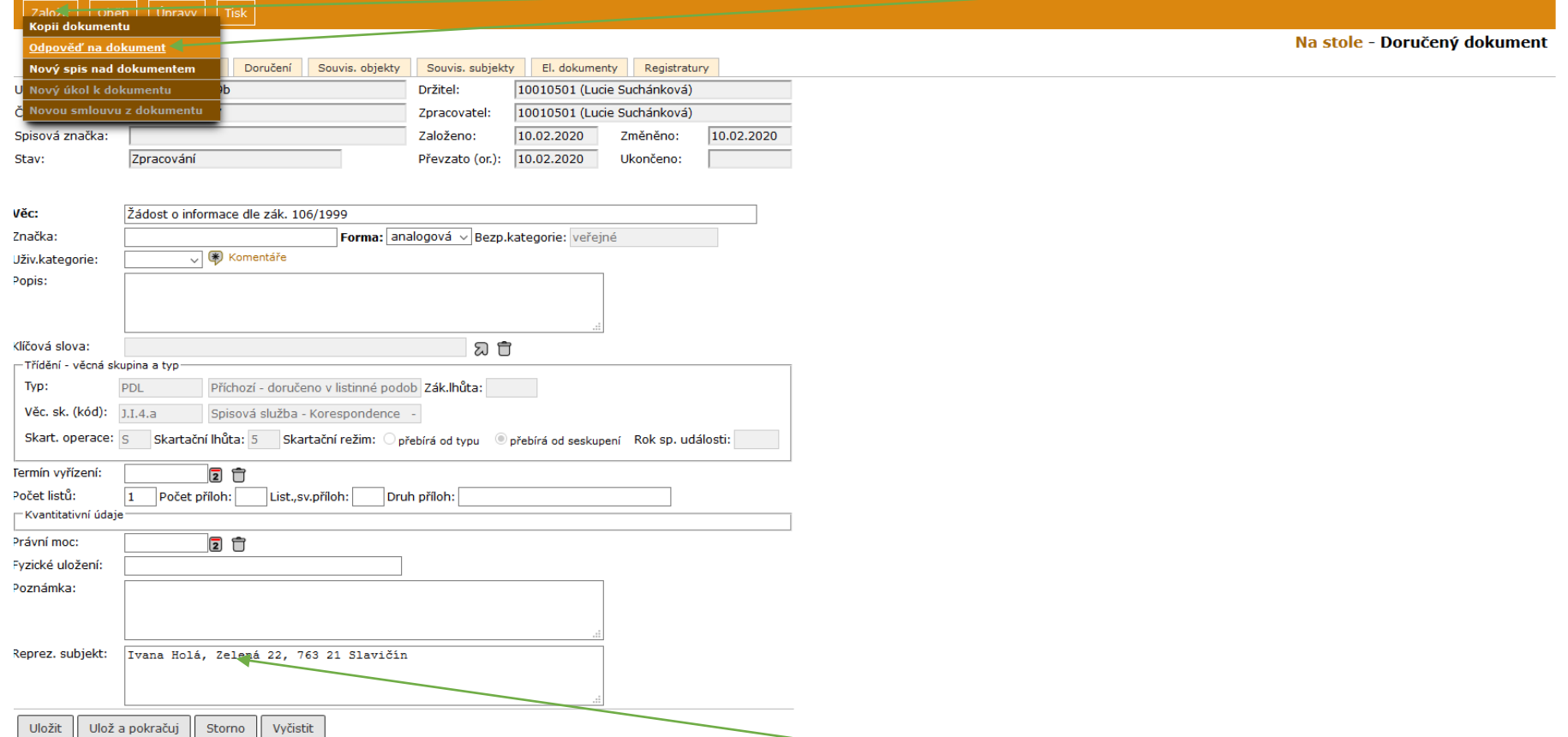

**1.** Odpověď na doručený dokument: Referent – Na stole – otevřít doručený dokument (klik na ČJ) – **Založit** – **Odpověď na dokument**

Tímto krokem byl založen nejen vlastní dokument, kterým odpovídáte na doručený, ale i spis. U nového vlastního dokumentu systém nechá stejnou Věc, Typ, Věcnou skupinu ze zakládajícího doručeného dokumentu. Původního odesilatele automaticky převezme jako adresáta nového dokumentu a předchystá jeho vypravení.

**2.** Přepsat **Věc** – Změnit **Typ** (odstranit původní přes □ a vybrat správný) – Změnit **Typ spisu** (odstranit původní přes □ a vybrat "SPIS") – lze rovnou vytvořit dokument (dopis) nad šablonou – **Ulož a pokračuj**

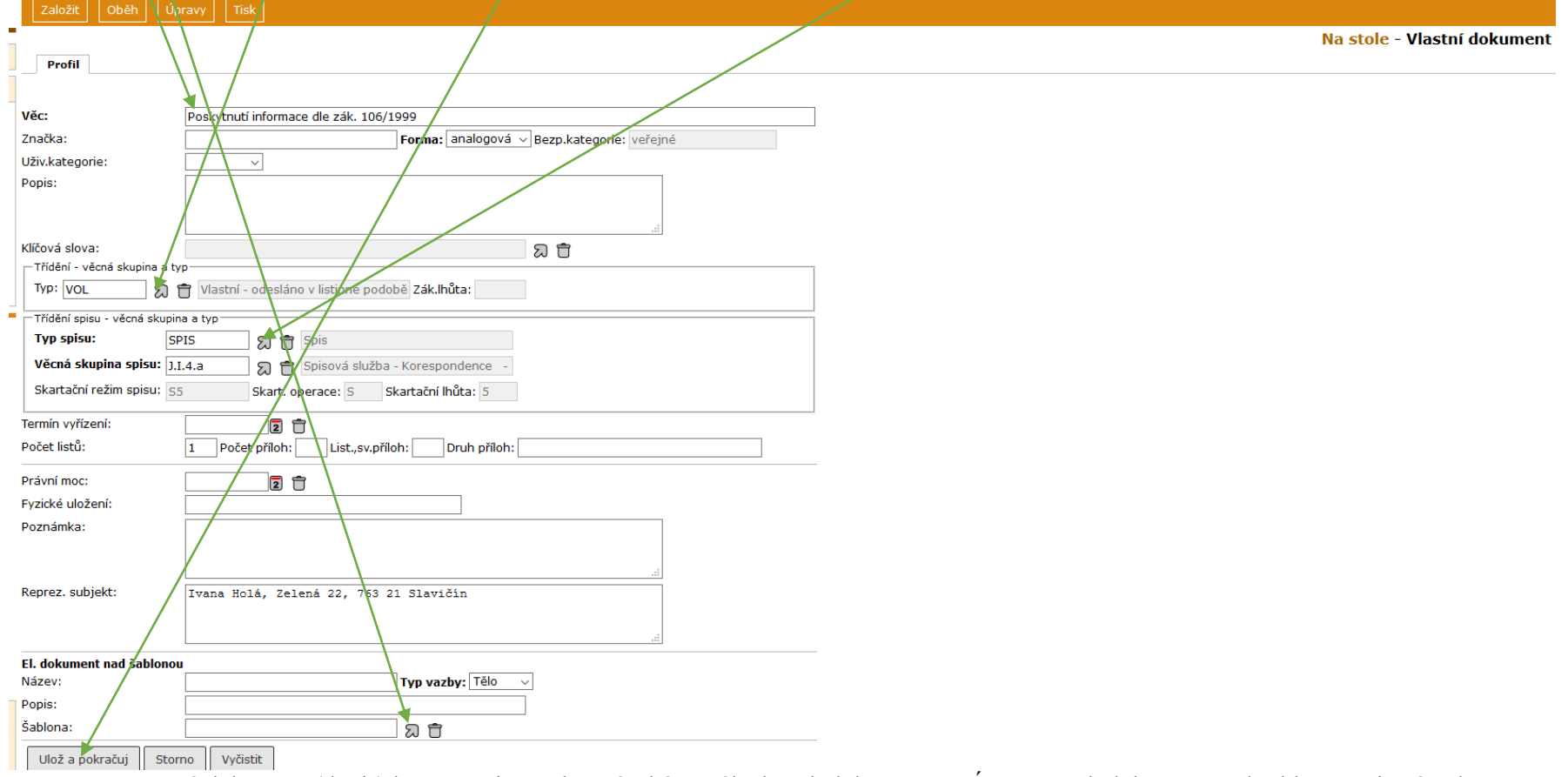

Pozn.: Samostatný dokument (dopis) lze vytvořit po uložení také ze záložky El. dokumenty – Úpravy – El. dokument nad šablonou, viz návod "Vytvořený analog. dokument odesílaný poštou", kde je rovněž pospáno vypravení.

Takto vytvořený spis najdete **Na stole**. Otevřete jej kliknutím na ČJ.

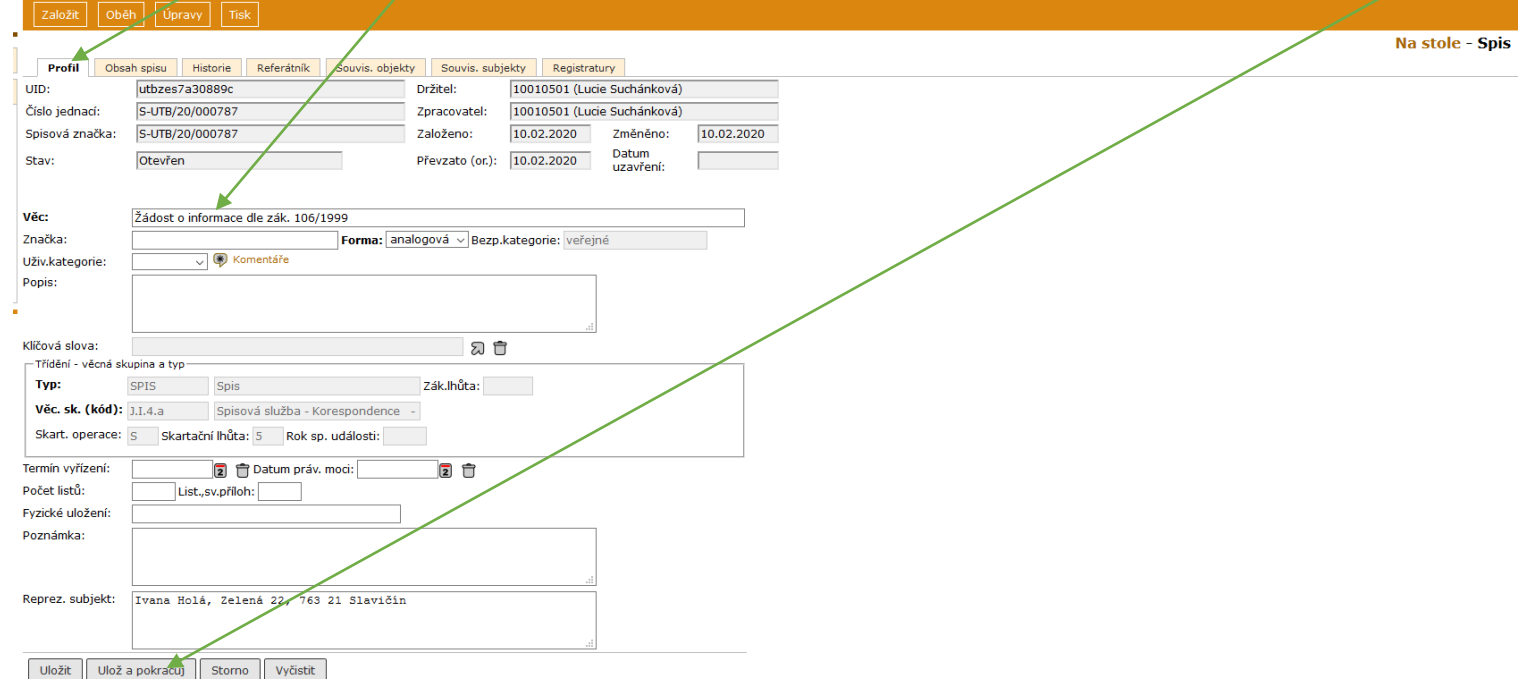

### **3.** Na záložce **Profil** lze změnit **Věc** (systém spis pojmenoval podle iniciačního dokumentu, ze kterého vznikl) – **Ulož a pokračuj**

# 4. Na záložce **Obsah spisu** jsou dokumenty, které jsou ve spisu. Lze je otevřít kliknutím na ČJ.

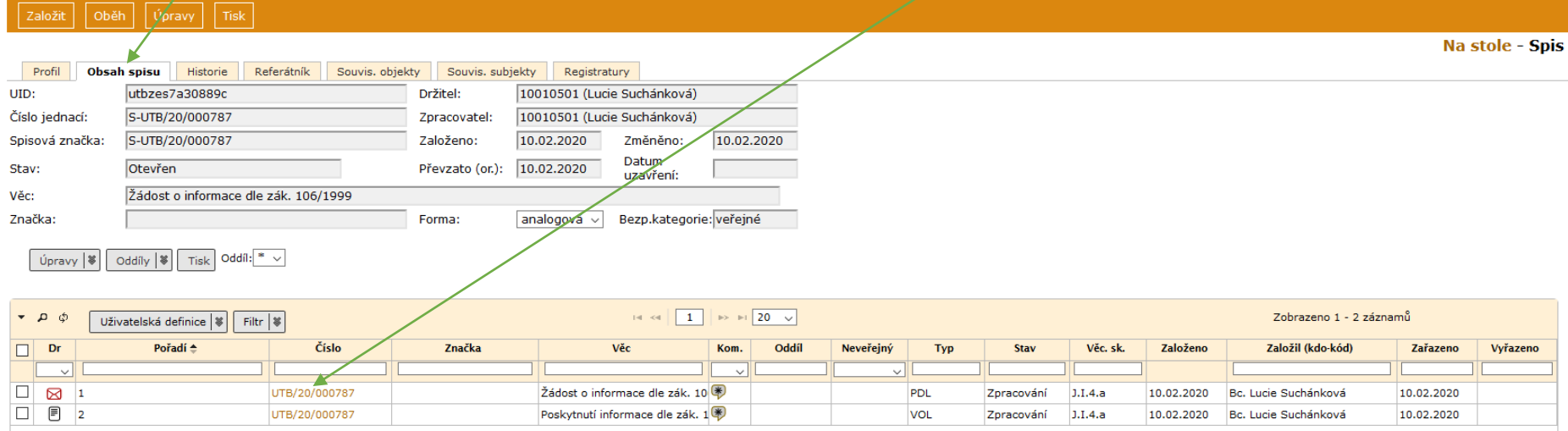

Pozn.: přijatý dokument a na něj vytvořená odpověď mají stejné ČJ, ostatní dokumenty vkládané do spisu nebo vytvářené ve spisu mají svá vlastní ČJ.

#### **5.** Vytvoření spisu nad dokumentem: označit dokument – **Založit** – **Nový spis nad dokumentem**.

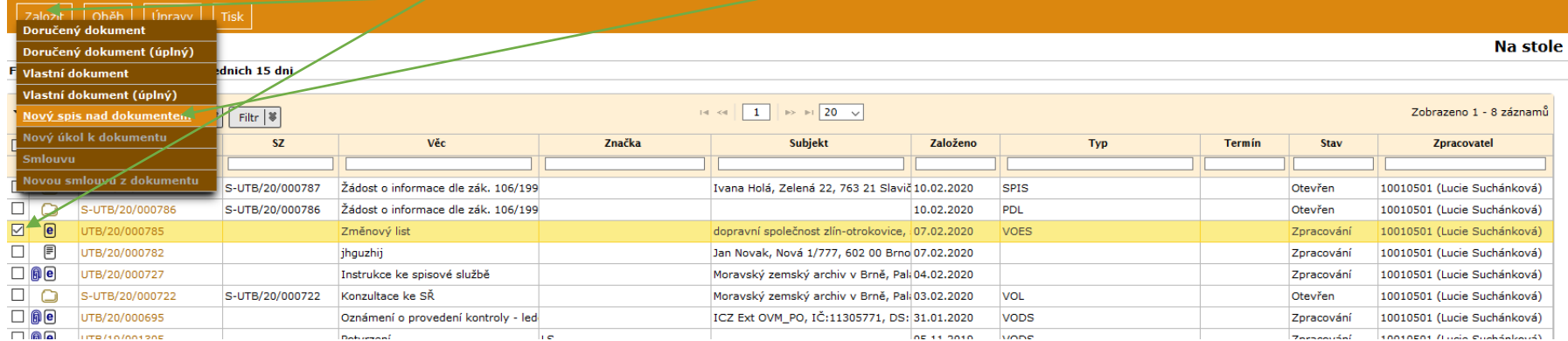

## **6.** Přepsat Věc, změnit Typ na "SPIS" (přes  $\Box$  ), příp. Věc. sk. – Ulož a pokračuj

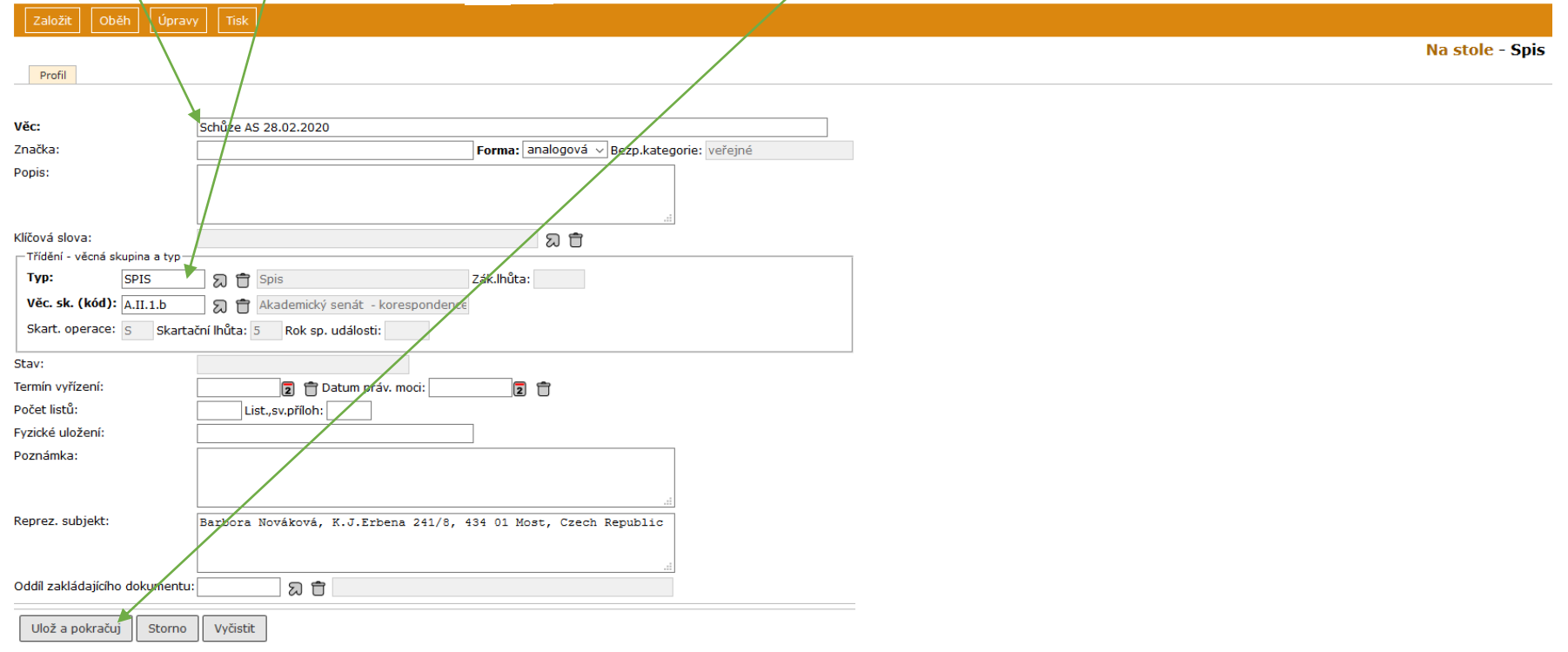

#### **7.** Vložení dokumentu do spisu – 2 způsoby:

**7.1.** Referent – Na stole – označit spis a dokument (nebo více dokumentů), který chcete do spisu vložit – **Úpravy** – **Vložit do spisu** – **Uložit**

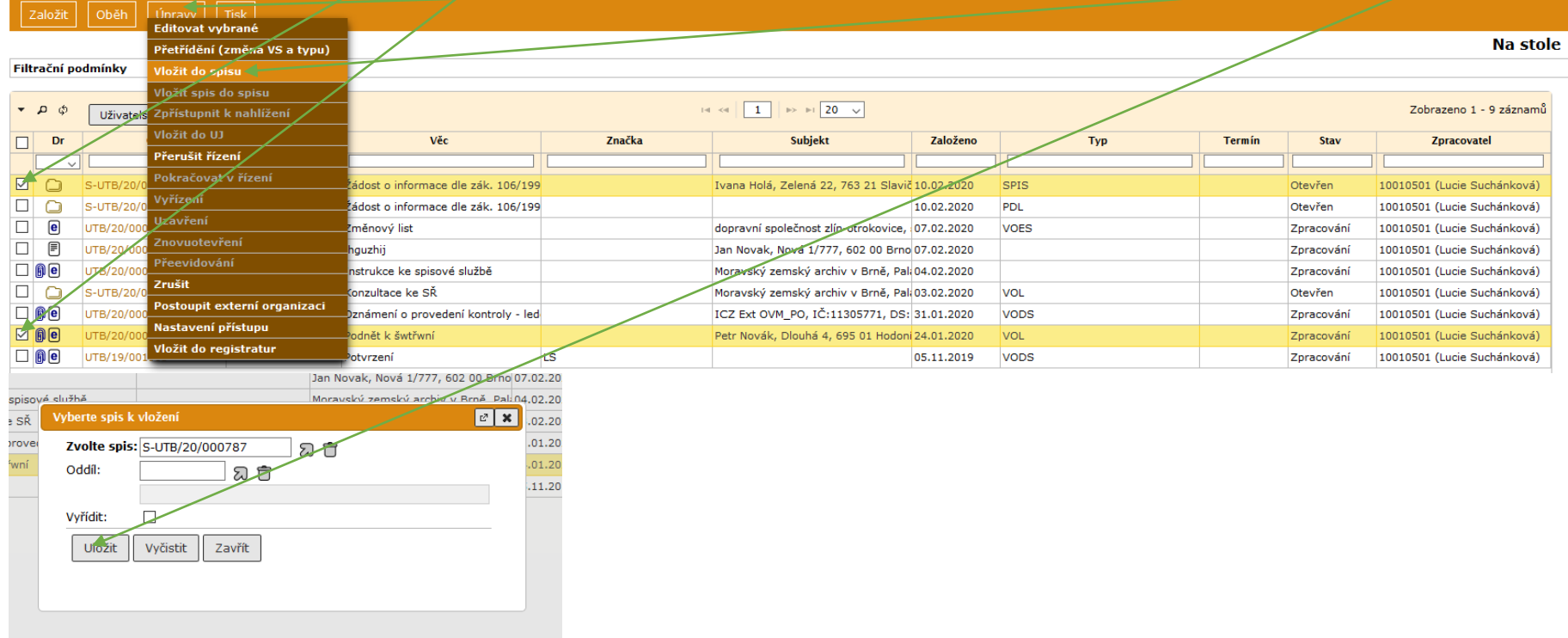

# **7.2.** Referent – Na stole – označit dokument – **Úpravy** – **Vložit do spisu**

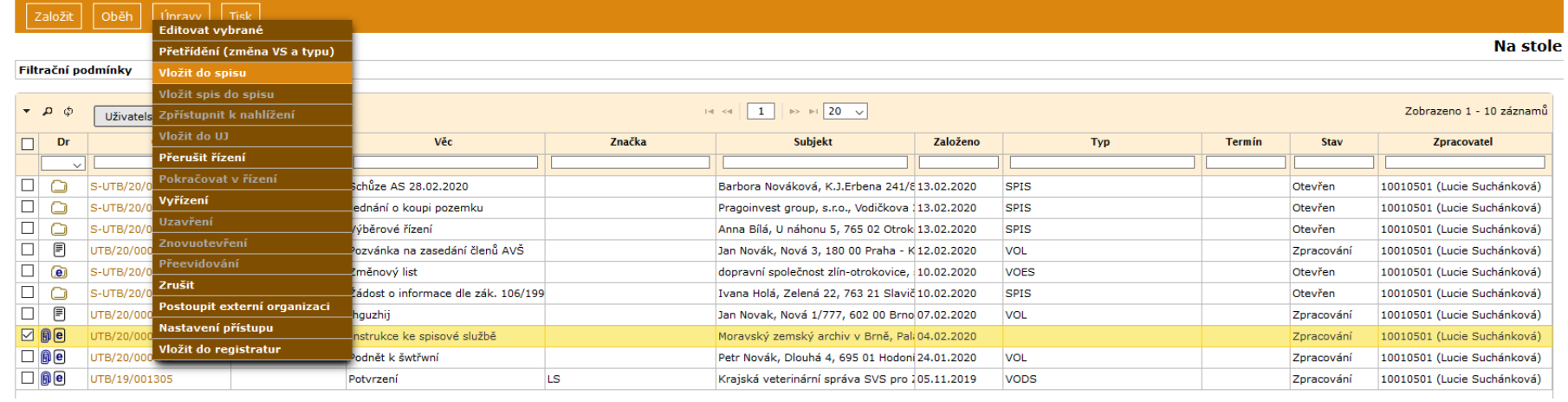

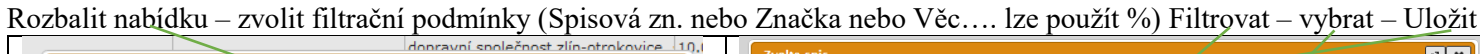

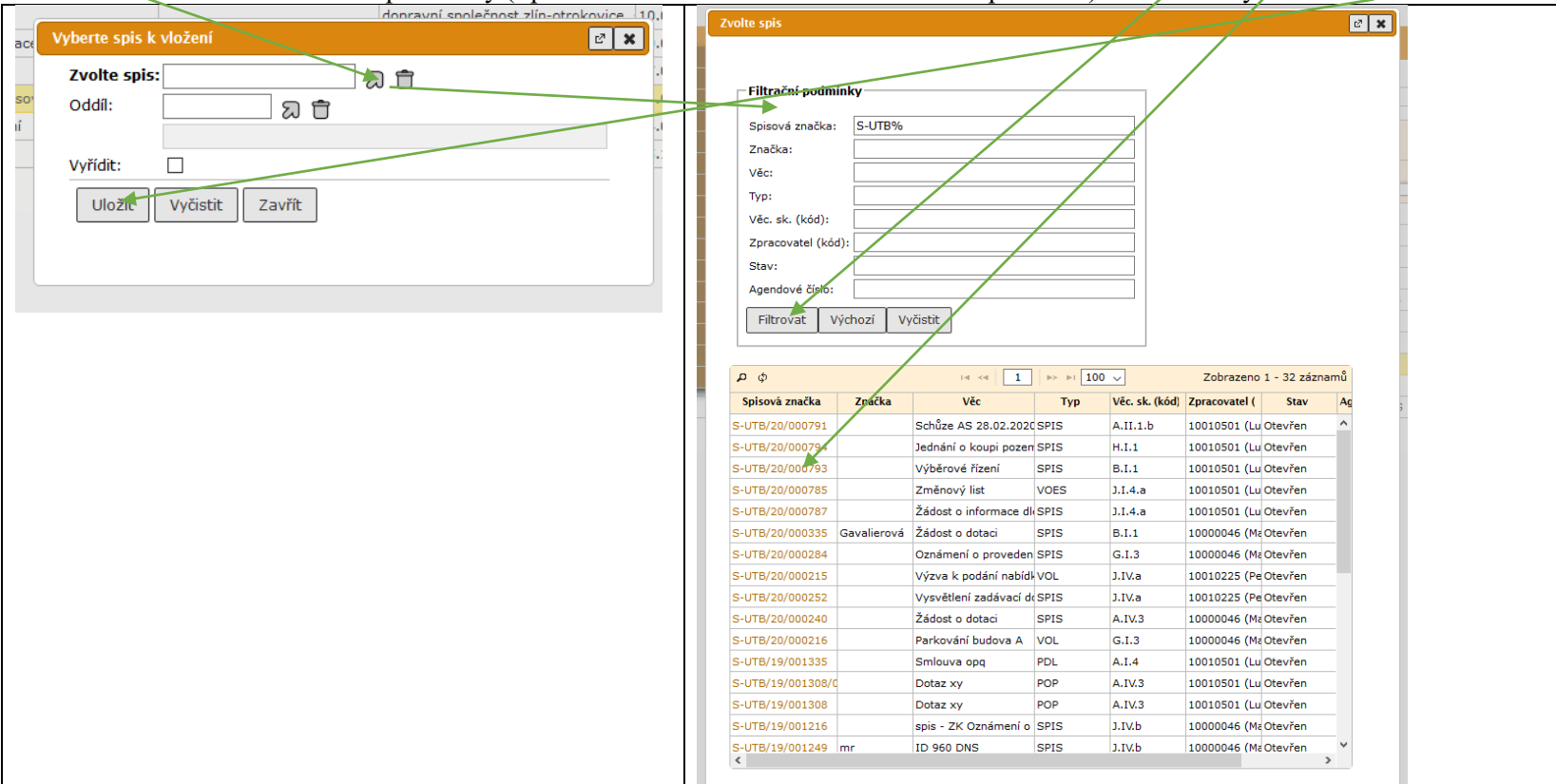

**8.** Vytvoření dokumentu ve spisu: Referent – Na stole – otevřít spis (klik na ČJ) – **Založit** – **Vlastní dokument do spisu** (popř. Doručený) a dále jako u vytvoření dokumentu, Typ a Věc. skupinu přebírá dokument ze spisu (Věc. sk. nelze změnit)

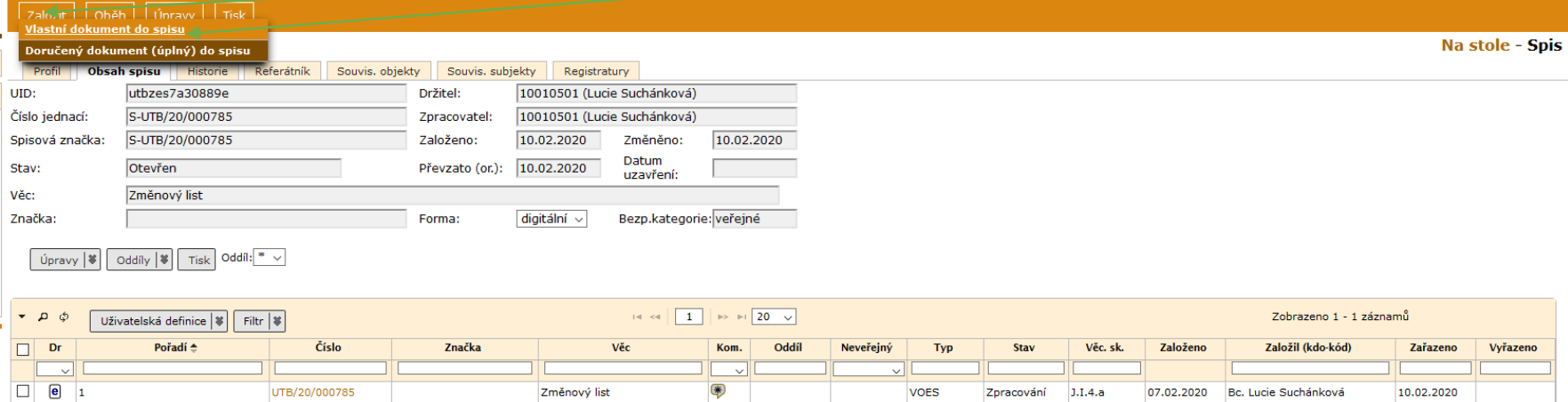

**9.** Vyjmutí dokumentu ze spisu: Referent – Na stole – otevřít spis (klik na ČJ) – **Obsah spisu** – označit dokument rozbalit ikonu na střední liště **Úpravy** –

### **Vyjmout ze spisu**

Pozn.: datová stopa po vyjmutém dokumentu zůstane ve spisu, dokument najdete v **Referent** – **Na stole**. Iniciační dokument nejde takto vyjmout.

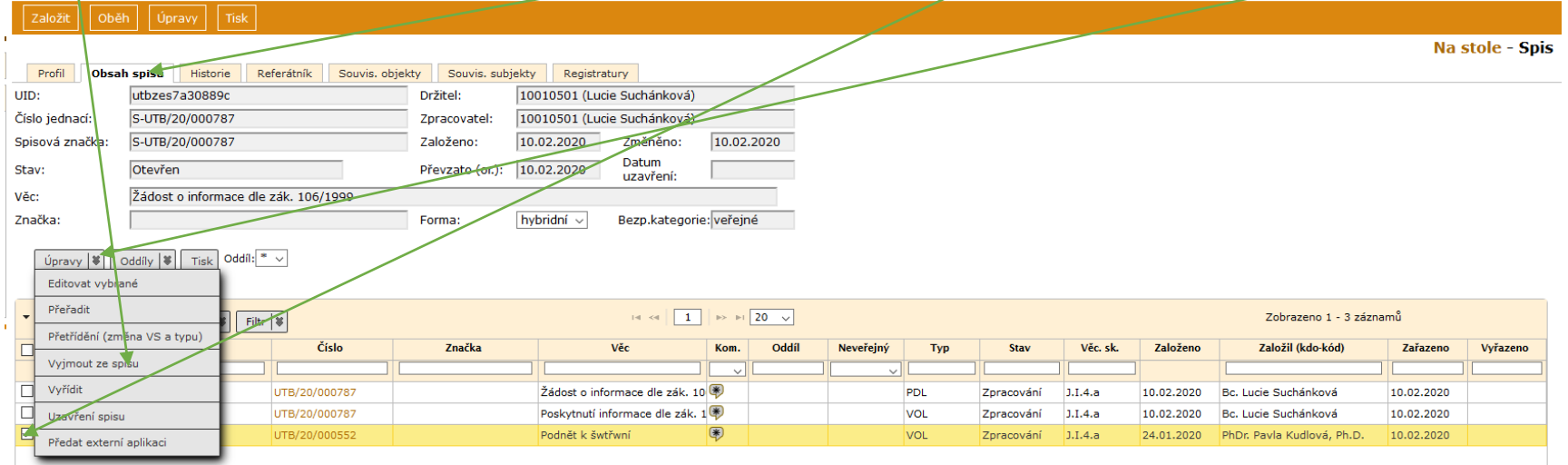

Takto se postupuje, pokud např. chcete jeden dokument, který je již zařazen do spisu, někomu předat ale spis zůstane u vás a budete s ním dál pracovat.

|           | Zalozit                                                                                                    | Onen + LUDRAVV L LUSK L<br>Předání - předat na jiný stůl                 |                  |                                                                 |        |                                                 |            |             |            |               |             |                             |
|-----------|----------------------------------------------------------------------------------------------------|--------------------------------------------------------------------------|------------------|-----------------------------------------------------------------|--------|-------------------------------------------------|------------|-------------|------------|---------------|-------------|-----------------------------|
|           |                                                                                                    | Předání - k vyřízení na více FM                                          |                  |                                                                 |        |                                                 |            |             |            |               |             | Na stol                     |
|           |                                                                                                    | Filtrační pod předání podle referátníku                                  |                  |                                                                 |        |                                                 |            |             |            |               |             |                             |
|           |                                                                                                    | Předat externí aplikaci                                                  |                  |                                                                 |        |                                                 |            |             |            |               |             |                             |
|           | $\bullet$ $\alpha$ $\bullet$                                                                                                    | Odvolat předaní externí aplikaci                                         |                  | 14 <4 $\boxed{1}$ $\rightarrow$ $\rightarrow$ 120 $\rightarrow$ |        |                                                 |            |             |            |               |             | Zobrazeno 1 - 9 záznamů     |
| $\Box$    | Dr                                                                                                    | Vrátit z externí aplikace                                                |                  | Věc                                                             | Značka | Subjekt                                         | Založeno   |             | <b>Typ</b> | <b>Termín</b> | <b>Stav</b> | Zpracovatel                 |
|           | $\checkmark$                                                                                                    | Vyvěsit na úřední desku                                                  |                  |                                                                 |        |                                                 |            |             |            |               |             |                             |
| 0         | <u>මා</u>                                                                                                    | Předat do příruční reg.                                                  | '85              | Změnový list                                                    |        | dopravní společnost zlín-otrokovice, 10.02.2020 |            | <b>VOES</b> |            |               | Otevřen     | 10010501 (Lucie Suchánková) |
| <u>r.</u> |                                                                                                    | S-UTB/20/000787                                                          | S-UTB/20/000787  | Žádost o informace dle zák. 106/199                             |        | Vana Holá, Zelená 22 763 21 Slavič 10.02.2020   |            | <b>SPIS</b> |            |               | Otevřen     | 10010501 (Lucie Suchánková) |
| □         |                                                                                                    | S-UTB/20/000786                                                          | S-UTB/20/000786  | Žádost o informace dle zák. 106/199                             |        |                                                 | 10.02.2020 |             |            |               | Otevřen     | 10010501 (Lucie Suchánková) |
| $\Box$    | $\Box$                                                                                                    | UTB/20/000782                                                            |                  | jhguzhij                                                        |        | an Novak, Nová 1/777, 602 00 Brno 07.02.2020    |            |             |            |               | Zpracování  | 10010501 (Lucie Suchánková) |
|           | $\Box$ $\theta$ e                                                                                                    | UTB/20/000727                                                            |                  | Instrukce ke spisové službě                                     |        | Moravský zemský archiv v Brně Pali 04.02.2020   |            |             |            |               | Zpracování  | 10010501 (Lucie Suchánková) |
|           | $\Box$ $\Box$                                                                                                    | S-UTB/20/000722                                                          | S-UTB/20/000722  | Konzultace ke SŘ                                                |        | Moravský zemský archiv v Brně, Pak03.02.2020    |            | <b>VOL</b>  |            |               | Otevřen     | 10010501 (Lucie Suchánková) |
|           | $\Box$ $\theta$ e                                                                                                    | UTB/20/000695                                                            |                  | Oznámení o provedení kontroly - led                             |        | ICZ Ext OVM_PO, IČ:11305771, DS: 31.01.2020     |            | <b>VODS</b> |            |               | Zpracování  | 10010501 (Lucie Suchánková) |
|           | $\Box$ $\mathbf{0}$ e                                                                                                    | UTB/20/000552                                                            |                  | Podriet k šwtřwní                                               |        | Petr Novák, Dlouhá 4, 695 01 Hodoni 24.01.2020  |            | VOL         |            |               | Zpracování  | 10010501 (Lucie Suchánková) |
|           | $\Box$ $\theta$ e                                                                                                    | UTB/19/001305                                                            |                  | Potvrzení                                                       | LS     |                                                 | 05.11.2019 | <b>VODS</b> |            |               | Zpracování  | 10010501 (Lucie Suchánková) |
|           | Předání<br>Výsledek:<br>Poznámka:<br>Způsob:<br>Na:<br>Funkční misto:<br>Org. jednotku<br>Termín:<br>Instrukce:<br>Oběhová kopie<br>Funkční místo:<br>Org. jednotku:<br>Instrukce: | K vyřízení<br>日市<br>国自<br>図音々<br>日前<br>Předat a tisknout protokol Storno | c x <br>٦Ġ.<br>ю |                                                                 |        |                                                 |            |             |            |               |             |                             |

**10.** Předání spisu na jiný stůl: Referent – Na stole – označit spis – **Oběh** – **Předání – předat na jiný stůl** – vybrat **Způsob** a **Funkční místo** – **Předat**

**11.** Uzavření spisu: Otevřít spis – **Úpravy – Uzavření spisu** – vybrat **Způsob** (vyřízení) z nabídky – **Pokračovat** (tímto krokem jsou vyřízeny dokumenty obsažené ve spisu, nemusíte je tedy vyřizovat jeden po druhém. Předpokladem je, že jsou vyplněny údaje na Profilech těchto dokumentů – Typ, Věc. sk., Počet listů, příp. příloh a listů/svazků příloh.)

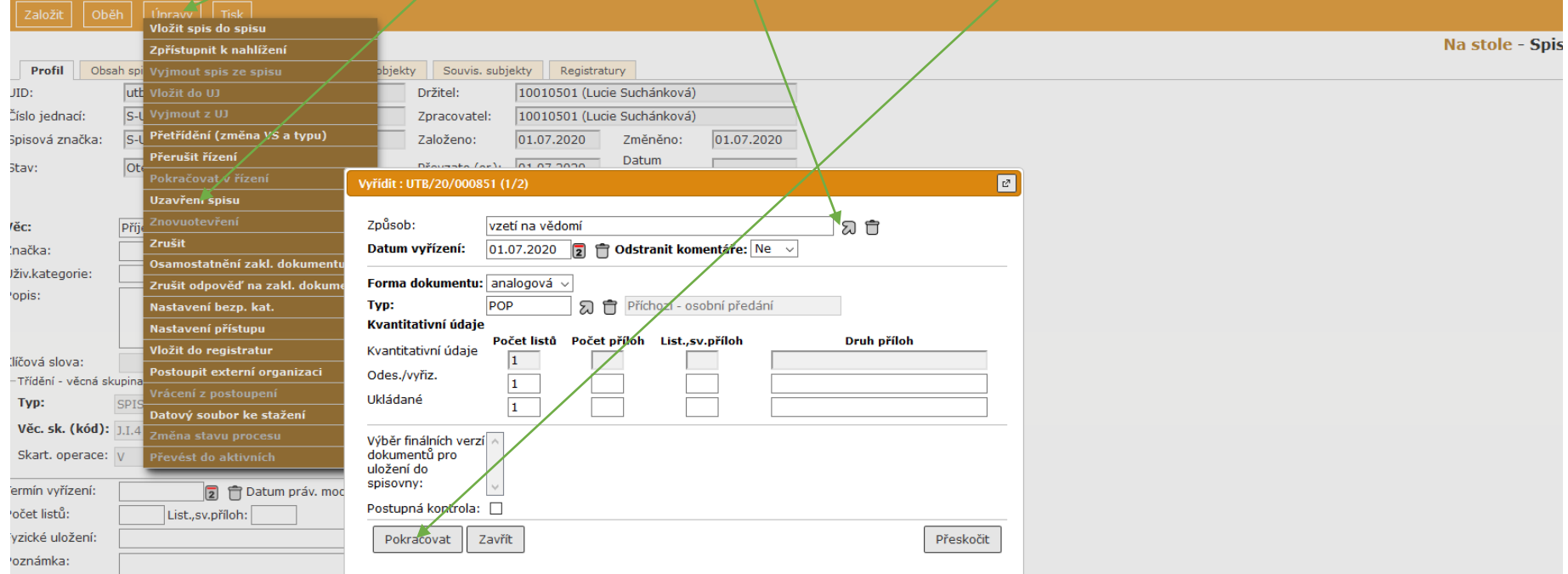

# **11.1. Úpravy – Uzavření spisu**

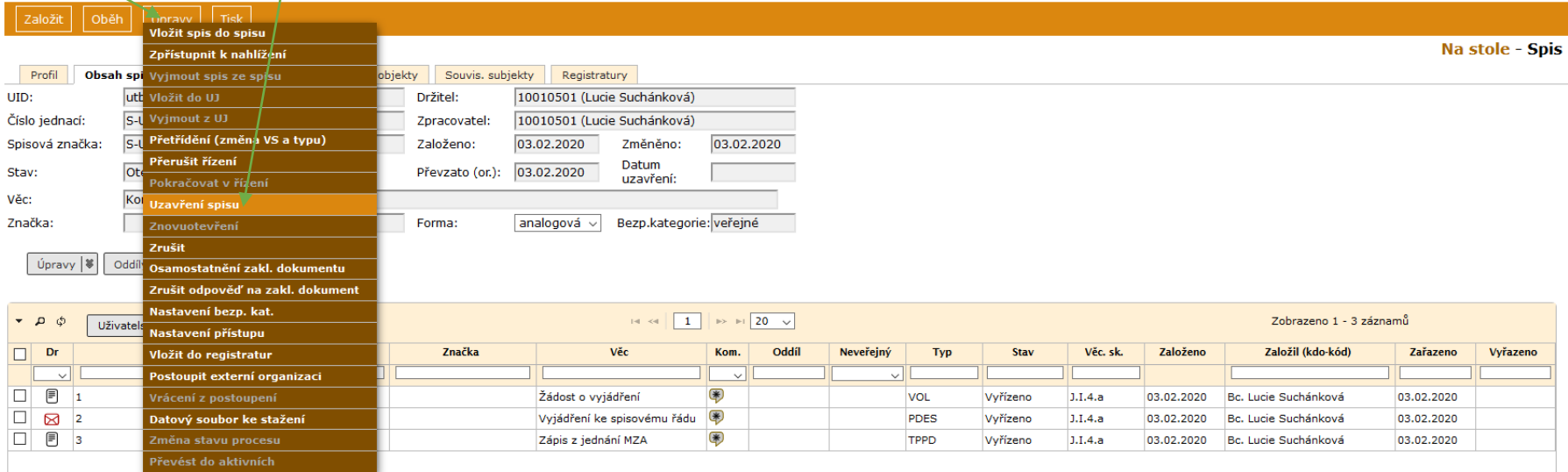

**11.2.** Dopsat **Důvod uzavření** (dle konkrétního případu či agendy) – pokud jste při založení spisu nezměnili **Typ** na SPIS, změňte tady – **Uložit** (lze tady

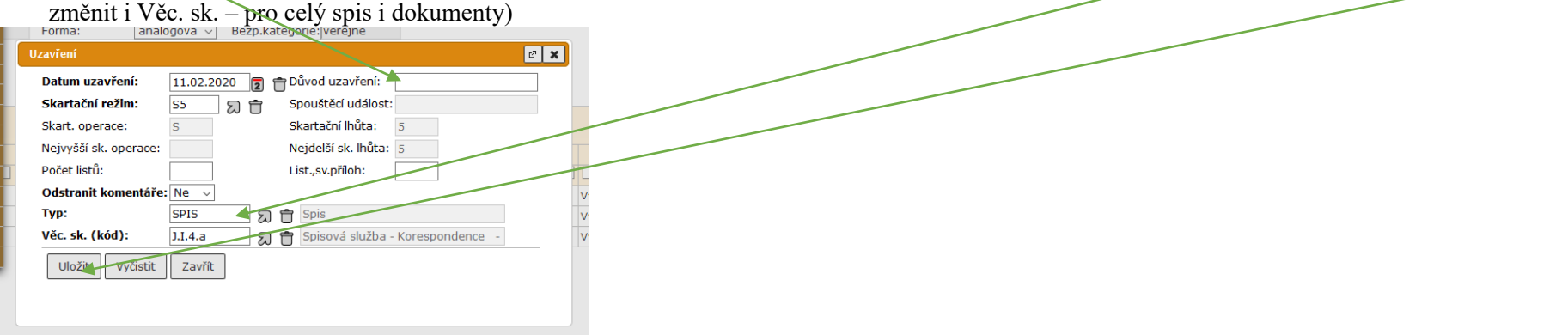

Pozn.: Věcná skupina (VS) spisu se určuje podle dokumentu s nejpřísnějším skartačním znakem a lhůtou (SZ a SL).

Příklad: iniciační dokument má SZ/SL "S/5" (= po 5 letech od vyřízení dok. lze skartovat.) Spis přebral tuto SZ a SL. Jiný dokument obsažený ve spisu by dle svého charakteru a obsahu měl být zařazen jako "A/20" (= po 20 letech předat státnímu archivu jako archiválii.) Z toho vyplývá, že je nutné VS spisu změnit na odpovídající (přísnější.)

**11.3** Protože od 1.7.2020 platí nový spisový a skartační plán (příloha č. 1 směrnice rektora SR/9/2020), může se stát, že některé věcné skupiny nejsou stejné jako ve starém plánu. Systém v takovém případě upozorní, že je třeba věcnou skupinu změnit. Po kliknutí **Úpravy** – **Uzavření spisu** se objeví toto hlášení, klikněte **Ano.**

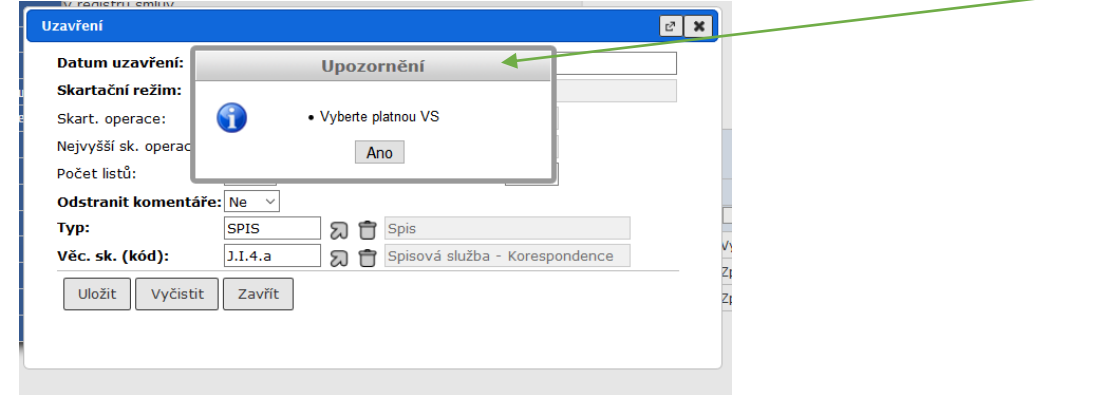

Neplatnou VS odstraňte a vyberte správnou – **Uložit.** Objeví se dotaz na změnu VS – **Ano** 

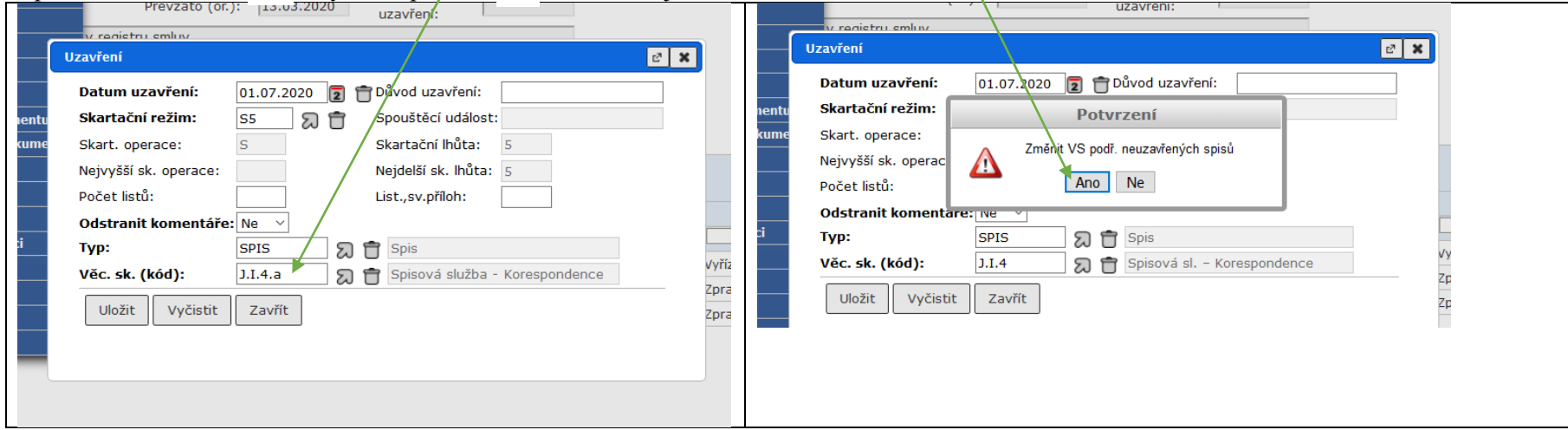

المستمركاتين

Uzavřený spis najdeme v: Referent – Ukončené (je potřeba prvotní nastavení a uložení Filtru)

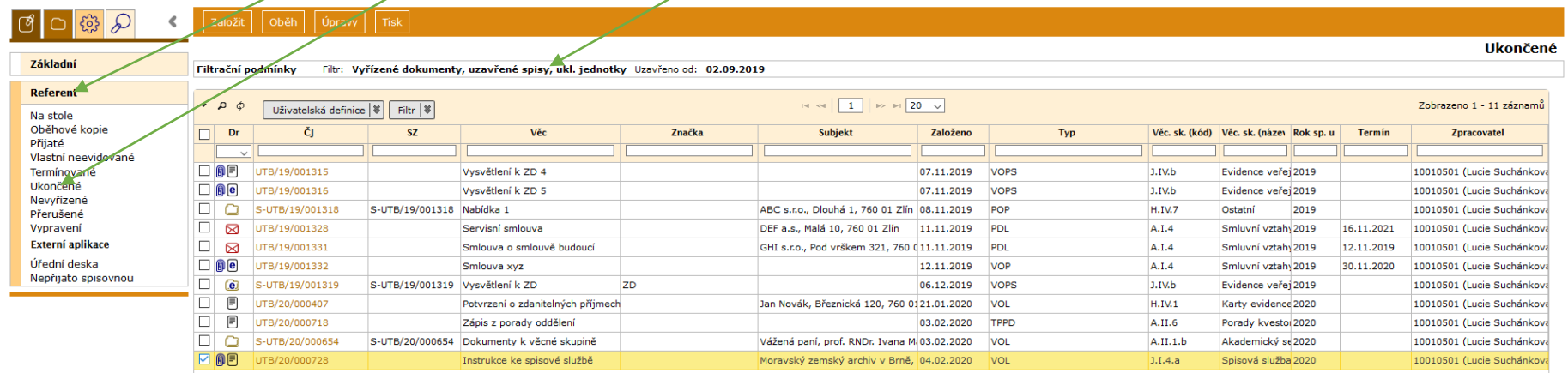

Otevřít uzavřený spis může pouze vedoucí (nebo jím pověřená osoba s nastavenými právy v e-spisu).

**12.** Každý analogový a hybridní spis musí obsahovat sběrný arch a spisovou obálku. Je nanejvýš vhodné je vygenerovat a vytisknout ihned po uzavření spisu, nejpozději však před předáním do spisovny (= archiv UTB):

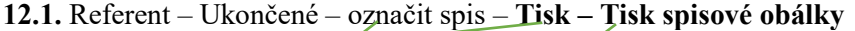

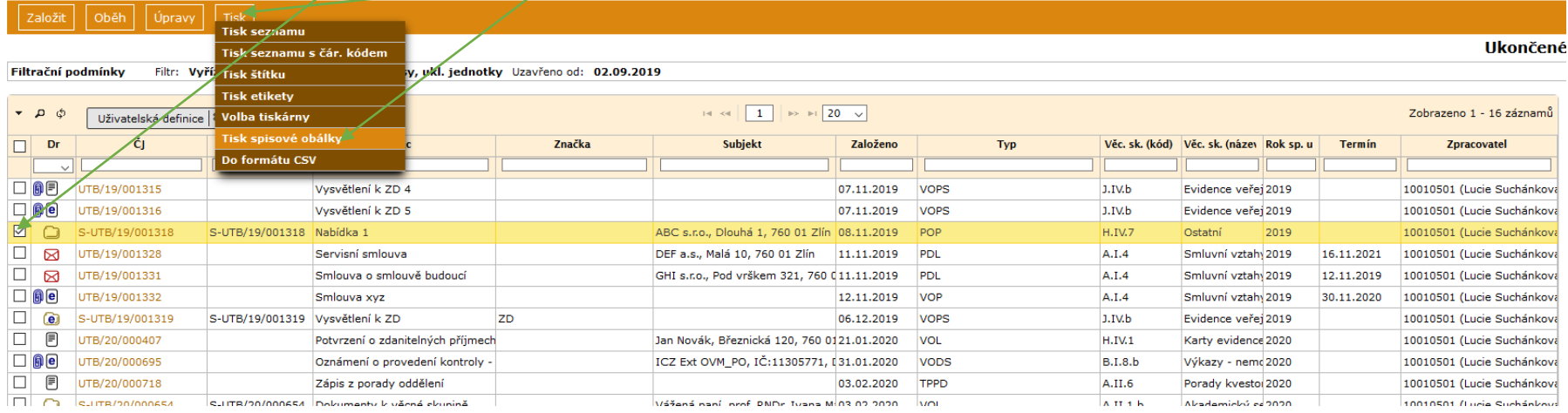

# **12.2.** Označit – **Tiskni** – otevřít soubor PDF a vytisknout. Opakovat krok č. 12.1. a 12.2. pro sběrný arch<br>Výběr šablony pro spisovou obálku

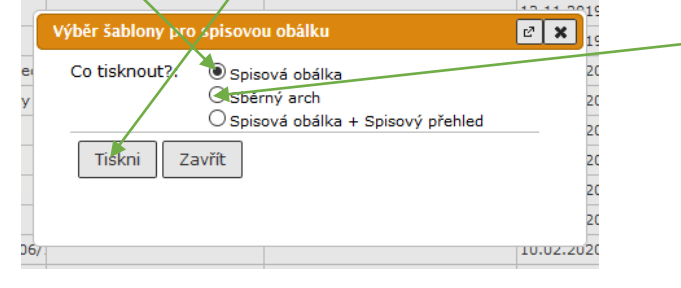